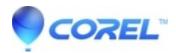

## Manually Removing Corel® Painter ® 11 from Macintosh (OS)

• Painter

## How to manually remove Corel® Painter? 11 from Mac (OS) X

Please follow the steps listed below to remove Corel Painter 11 from Mac?s running Mac OS 10.4 / 10.5 / 10.6.

- 1. Open a new **Finder** window
- 2. Go to Applications
- 3. Drag and drop the Corel Painter 11 folder to the Trash
- 4. Click on the **Go** menu
- 5. Choose Go to Folder
- 6. Type ~/Library/Application Support/Corel/ and click Go
- 7. Drag and drop the **Painter 11** folder to the **Trash**
- 8. Click on the Go menu
- 9. Choose Go to Folder
- 10. Type ~/Library/Preferences/ and click OK
- 11. Drag and drop the com.corel.Painter11.plist file to the Trash
- 12. Click on the **Go** menu
- 13. Choose Go to Folder
- 14. Type /Library/Preferences/ and click Go
- 15. Drag and drop the corelpainter.dta file to the Trash

Corel® Painter? 11 is now removed.

© 1985-2024 Corel. All rights reserved.